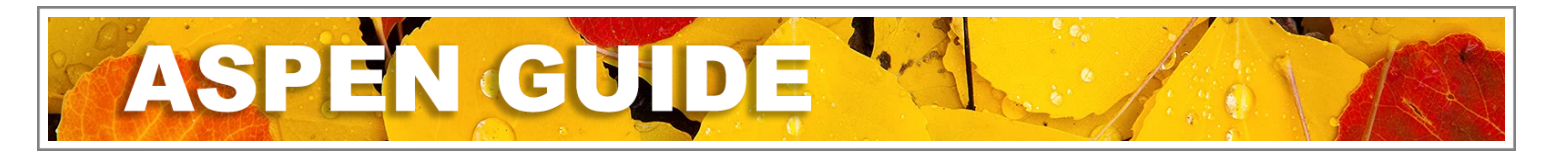

## Enrolling a Student Restrictive Query - Wizard Step 1

## Primary and Secondary do not refer to grade levels:

- Primary Student = you are the School of Record and therefore you enrol the student
- Secondary Student = the student is cross-enrolled to you therefore you create a Secondary School Association

Make sure that your popup blockers for your web browser are NOT on. If you have them on, windows will not pop up, and you will create a duplicate record!

- 1. Do a Restrictive Query to see if the student has a record (see Registration Wizard Flowchart)
	- a. Student TopTab
	- b. Options Menu > Registration > Register Student
	- c. You will only enter three pieces of information (no first name):
		- Last Name
		- Gender

• Date of Birth (Make sure that you are not confusing month/day. Use something like Jan 10 2010, and it should never get mixed up).

- d. If the student has a family member in the school, click the "New family member" checkbox, otherwise leave it blank. See the "Registering Related Students" section.
- e. Click the Next Button.

## 2. If you find a matching student record, select the record

- a. If the selected student is currently active in a school clicking OK will return to step 1 of the registration wizard. A message will appear "The selected student is already active." Current school information is provided. After reviewing current school information, Cancel the page.
- b. If you are to be the **Primary** school and the student is enrolled in a Yukon school, request a transfer. If from a school outside of the Yukon, request a withdraw (even from BC).
- c. If you are to be the Secondary school, create a Secondary School Association (Pg 15-17 of the guide)
- d. If enrolment status is Withdrawn or Graduate, click OK and continue with enrolment of the existing student (page 6-9 of the guide)
- 3. If you do not find a matching student record (see the Registration Wizard Flowchart for information to insure that you have exhausted all search parameters)
	- a. Select "Create a new student" from the drop down and continue with creation of a new record for the new student (Pq 8 of the quide).

## Version 2.0 [Guide: Enrolment Management & Student Demographics \(Pg 6-17\)](https://www.myeducationbc.info/resources/school-users/) Page 1 of 1